190V4L

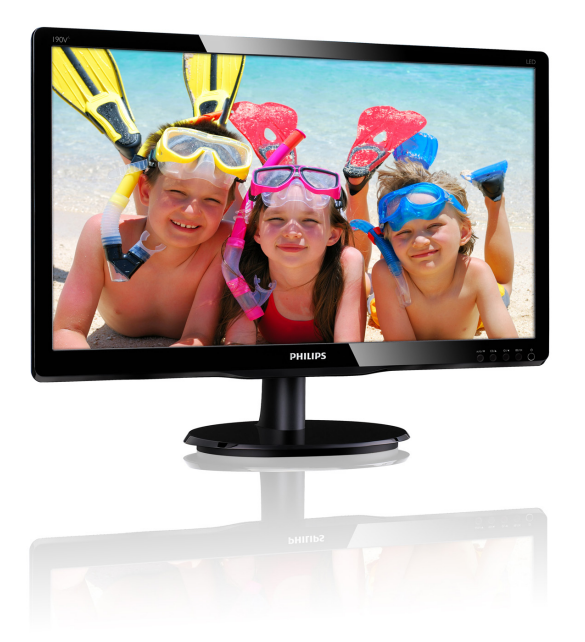

# www.philips.com/welcome

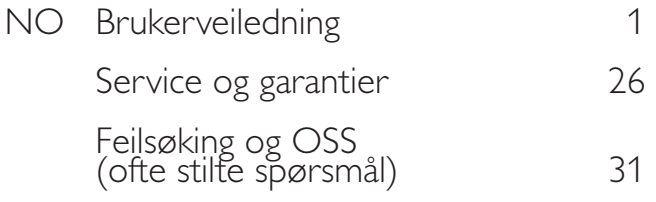

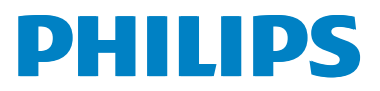

# Innhold

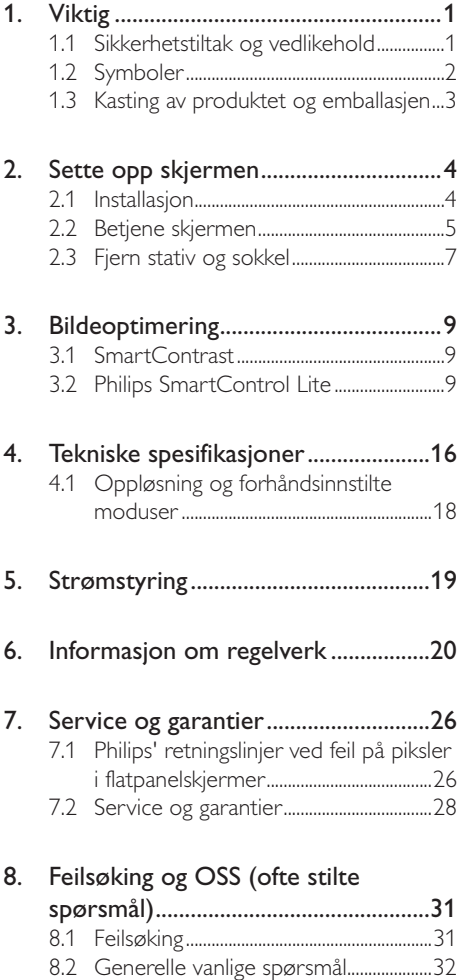

# 1. Viktig

Denne elektroniske brukerveiledningen er ment for enhver person som bruker Philips-skjermen. Ta deg tid til å lese denne brukerveiledningen før du bruker skjermen. Den inneholder viktig informasjon og kommentarer om bruk av skjermen.

Philips-garantien gjelder under forutsetning av at produktet blir behandlet korrekt og brukt riktig i samsvar med bruksanvisningen. For å gjøre krav på garantien må man fremlegge original faktura eller kjøpskvittering, forhandlerens navn, samt produktets modell og produksjonsnummer.

# 1.1 Sikkerhetstiltak og vedlikehold

# Advarsler

Bruk av kontroller, innstillinger eller prosedyrer som ikke er spesifisert i denne dokumentasjonen kan føre til fare for støt og risiko for elektriske og/eller mekaniske skader.

Les og følg instruksjonene for oppkobling og bruk av dataskjermen.

# Drift:

- - Unngå at skjermen utsettes for direkte sollys, kraftige lamper og alle andre varmekilder. Langvarig eksponering for sterkt lys og varme kan føre til fargeforandringer og skade på skjermen.
- - Fjern eventuelle gjenstander som kan falle ned i ventilasjonsåpninger eller som kan hindre kjøling av skjermens elektronikk.
- - Ikke blokker ventilasjonsåpningene i kabinettet.
- - Ved plassering av skjermen må man påse at nettstøpslet og stikkontakten er lett tilgjengelige.
- - Hvis du slår av skjermen ved å koble fra strømkabelen, må du vente i 6 sekunder før du kobler til strømkabelen for normal drift.
- - Bruk kun en godkjent strømkabel levert av Philips. Hvis strømkabelen mangler må du ta kontakt med ditt lokale serviceverksted. (Se Kundeinformasjonssenter)
- - Ikke utsett skjermen for kraftig vibrasjon eller sterke støt mens den er i bruk.
- - Ikke bank på eller slipp skjermen under drift eller transport.

# Vedlikehold

- - For å unngå skade på skjermen må du ikke trykke hardt på LCD-skjermpanelet. Når du flytter skjermen, må du løfte den etter rammen; ikke løft skjermen ved å plassere hender eller fingre på LCD-skjermpanelet.
- - Koble fra skjermen hvis du ikke skal bruke den på lang tid.
- - Koble fra skjermen hvis du må rengjøre den med en fuktig klut. Du kan tørke av skjermen med en tørr klut når strømmen er av. Bruk aldri organiske oppløsninger, som alkohol eller ammoniakkbaserte væsker, til å rengjøre skjermen.
- - For å unngå støt eller at settet blir permanent skadet, må ikke skjermen utsettes for støv, regn, vann eller svært fuktige omgivelser.
- - Hvis skjermen din blir våt må du tørke av den med en tørr klut så raskt som mulig.
- - Hvis fremmedlegemer eller væske kommer inn i skjermen må du slå av skjermen umiddelbart og trekke ut støpslet. Deretter fjerner du fremmedlegemet eller vannet og sender den til et serviceverksted.
- - Ikke oppbevar eller bruk skjermen på steder som er utsatt for varme, direkte sollys eller ekstrem kulde.
- - For at skjermen skal fungere best mulig og for at den skal vare så lenge som mulig, må du bruke den på et sted som oppfyller følgende krav til temperatur og fuktighet .
	- -Temperatur: 0-40°C (32-95°F)
	- -Fuktighet: 20-80% relativ fuktighet

#### 1. Viktig

# Viktig informasjon for innbrent/spøkelsesbilde.

- Aktiver alltid en bevegelig skjermsparer når du forlater skjermen. Aktiver alltid et program for periodevis skjermoppdatering hvis skjermen viser statisk innhold som ikke endres. Uforstyrret visning av stillbilder eller statiske bilder over en lengre periode vil forårsake "innbrente bildet", også kjent som "etterbilde" eller "spøkelsesbilde", på skjermen.

"Innbrente bildet", "etterbilde", eller "spøkelsesbilde" er et velkjent fenomen innen LCD-skjermteknologien. I de fleste tilfeller vil det "innbrente bildet" eller "etterbilde" eller "spøkelsesbilde" forsvinne gradvis over tid etter at strømmen har blitt slått av.

# <sup>4</sup> Advarsel

Dersom en skjermsparer eller et annet program som periodisk oppdaterer skjermvisningen ikke aktiveres, kan dette føre til "innbrenning" eller et "spøkelsesbilde" som ikke forsvinner og ikke kan repareres. Skaden nevnt over dekkes ikke av garantien.

#### Service

- - Kabinettdekslet må kun åpnes av kvalifisert servicepersonell.
- - Kontakt ditt lokale servicesenter hvis du har behov for dokumentasjon og reparasjoner. (Se kapittelet om "Kundeinformasjonssenter")
- - For informasjon om transport, se "Tekniske spesifikasjoner".
- - La ikke skjermen stå i en bil eller et bagasjerom som er utsatt for direkte sollys.

# $\bm \Theta$  Merk

Kontakt en servicetekniker hvis skjermen ikke fungerer som den skal, eller hvis du er usikker på hva du skal gjøre når driftsinstruksene som er gitt i denne håndboken er fulgt.

# 1.2 Symboler

Følgende avsnitt beskriver symbolene som er brukt i dette dokumentet.

### Merknad, Forsiktig og Advarsel

Gjennom denne bruksanvisningen kan tekstblokker være merket med et symbol samt være satt i halvfet eller kursiv skrift. Disse tekstblokkene inneholder merknader, informasjon og advarsler. De brukes på følgende måte:

# **O** Merk

Dette symbolet angir viktig informasjon og tips som gjør at du får mer nytte av datasystemet ditt.

# **O** Forsiktig

Dette symbolet angir informasjon som forteller deg hvordan du kan unngå mulig skade på maskinvaren eller tap av data.

# <sup>4</sup> Advarsel

Dette symbolet angir hvordan du kan unngå problemer som kan forårsake personskade.

Noen advarsler kan også være satt i andre formater og ikke være fulgt av et symbol. Disse advarslene er oppgitt fordi lover eller forskrifter pålegger oss å ha det med.

# 1.3 Kasting av produktet og emballasjen

Håndtering av elektrisk og elektronisk avfall (Waste Electrical and Electronic Equipment – WEEE)

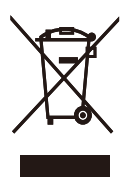

This marking on the product or on its packaging illustrates that, under European Directive 2002/96/EC governing used electrical and electronic appliances, this product may not be disposed of with normal household waste. You are responsible for disposal of this equipment through a designated waste electrical and electronic equipment collection. To determine the locations for dropping off such waste electrical and electronic, contact your local government office, the waste disposal organization that serves your household or the store at which you purchased the product.

Your new monitor contains materials that can be recycled and reused. Specialized companies can recycle your product to increase the amount of reusable materials and to minimize the amount to be disposed of.

All redundant packing material has been omitted. We have done our utmost to make the packaging easily separable into mono materials.

Please find out about the local regulations on how to dispose of your old monitor and packing from your sales representative.

# Taking back/Recycling Information for **Customers**

Philips establishes technically and economically viable objectives to optimize the environmental performance of the organization's product, service and activities.

From the planning, design and production stages, Philips emphasizes the important of making products that can easily be recycled. At Philips, end-of-life management primarily entails participation innational take-back initiatives and recycling programs whenever possible, preferably in cooperation with competitors, which recycle all materials (products and related packaging material) in accordance with all Environmental Laws and taking back program with the contractor company.

Your display is manufactured with high quality materials and components which can be recycled and reused.

To learn more about our recycling program please visit

http://www.philips.com/sites/philipsglobal/ about/sustainability/ourenvironment/ productrecyclingservices.page

# 2. Sette opp skjermen

# 2.1 Installasjon

# 1 Innholdet i pakken

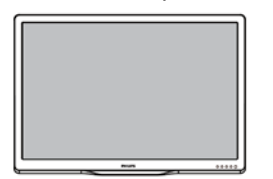

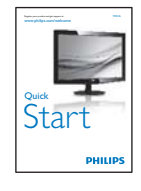

Monitor<br><sub>verhi</sub>ssa

 $\int$ 

 $\begin{array}{l} \mbox{Consider a}\\ \mbox{Cov's form} \\ \mbox{Conformal} \end{array}$ .<br>Sebagai ke

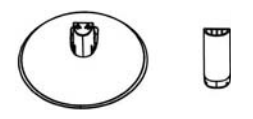

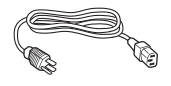

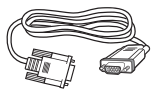

VGA (valgfri) DVI (valgfri)

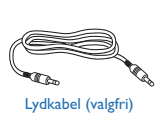

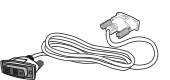

DVI (valgfri)

# **2** Installer stativet

- 1. Plasser monitoren med skjermsiden ned på en myk og jevn overflate. Pass på at du ikke skraper opp eller skader skjermpanelet.
- 2. Fest skjermsøylen til skjermen så den klikker i posisjon.

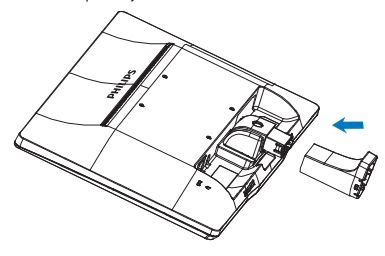

3. Hold skjermfoten med begge hender og før stativet inn i festet på foten.

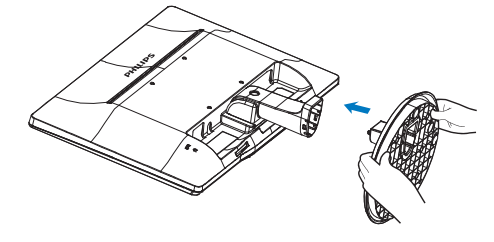

#### 2. Sette opp skjermen

# **3** Koble til PC-en

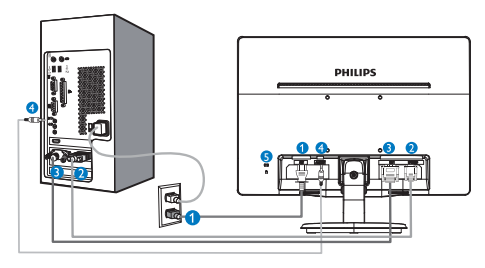

- **O** Strøminngang
- **2** VGA-inngang
- DVI-D-inngang (tilgjengelig på utvalgte modeller)
- Lydinngang (tilgjengelig på utvalgte modeller)
- **6** Kensington anti-tyverilås

# Koble til PC

- 1. Koble strømledningen til baksiden av monitoren.
- 2. Slå av datamaskinen og trekk ut strømkabelen.
- 3. Koble skjermens signalkabel til videokoblingen bak på datamaskinen.
- 4. Plugg datamaskinens og skjermens strømkabler i en stikkontakt.
- 5. Slå på datamaskinen og skjermen. Hvis skjermen viser et bilde, er installeringen fullført.

# 2.2 Betjene skjermen

1 Forsiden

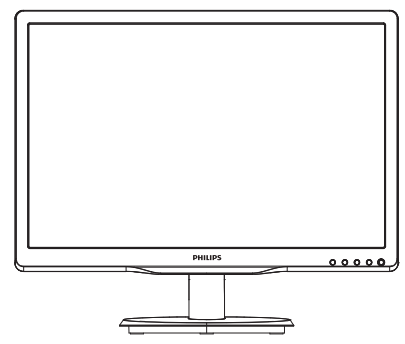

Modell 190V4LA:

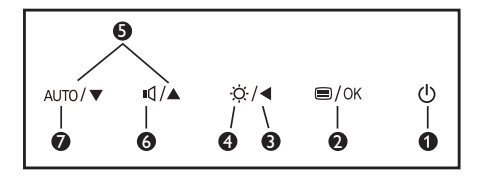

Modell 190V4L:

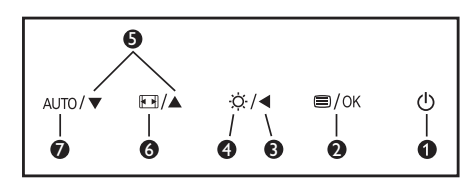

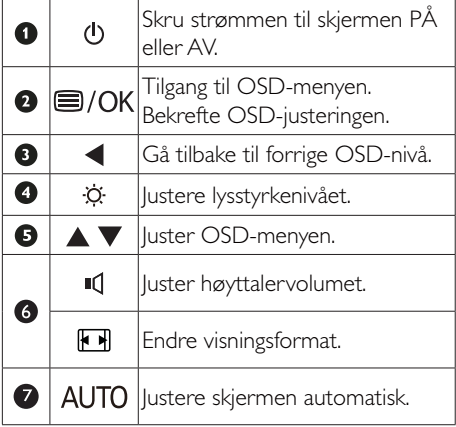

#### <sup>2</sup> Beskrivelse av skiermmenyen

### Hva er On-Screen Display (OSD)?

Skjermmeny (OSD) er en funksjon som finnes i alle LCD-skjermer fra Philips. Her kan man justere skjermytelsen eller velge skjermfunksjoner direkte fra et skjermbasert instruksjonsvindu. Et brukervennlig skjermbasert skjermgrensesnitt vises som nedenfor :

### Modell 190V4LA:

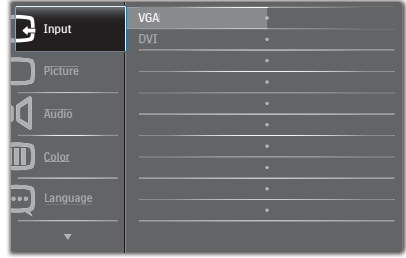

#### Modell 190V4L:

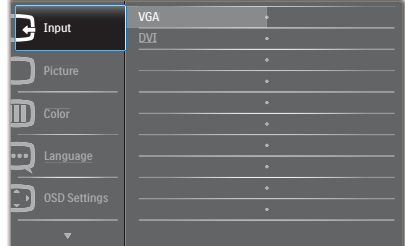

# Modell 190V4L (for 1A-modellen):

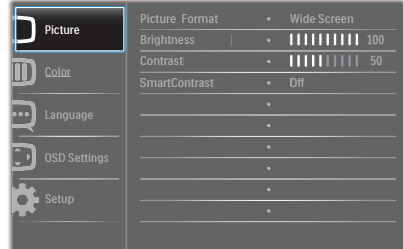

### Grunnleggende og enkel instruksjon om kontrolltastene

I skjermmenyen som vises ovenfor, kan du trykke på  $\nabla$   $\blacktriangle$ -knappene foran på skjermen for å flytte markøren, og trykke på OK-knappen for å bekrefte valget eller endringen.

#### OSD-menyen

Nedenfor finner du en oversikt over strukturen i skjermmenyen. Denne kan du bruke som referanse når du foretar de forskjellige justeringene.

![](_page_7_Figure_15.jpeg)

![](_page_7_Figure_16.jpeg)

2. Sette opp skjermen

# Anmerkning om oppløsning

Monitoren fungerer best med opprinnelig oppløsning, 1440 x 900 @ 60 Hz. Når monitoren er påkoblet med en annen oppløsning, vil følgende advarsel vises på skjermen. Bruk 1440  $\times$  900  $@$  60 Hz for best resultat.

Visning av advarsel for opprinnelig skjermoppløsning kan slås av fra Setup (Oppsett) i OSD (On Screen Display)-menyen.

# **4** Fysisk funksjon

# Helning

![](_page_8_Figure_6.jpeg)

# 2.3 Fjern stativ og sokkel

# 1 Ta av skjermfoten

Før du starter demontering av stativet, følg instruksene under for å unngå enhver skade på skjermen eller personskade.

1. Plasser monitoren med skjermsiden ned på en myk overflate, pass på at du ikke skraper opp eller skader skjermen.

![](_page_8_Picture_11.jpeg)

2. Klem sammen låseknappene for å kople skjermfoten fra skjermsøylen.

![](_page_8_Picture_13.jpeg)

3. Trykk på utløserknappen for å løsne skjermsøylen.

![](_page_8_Picture_15.jpeg)

2. Sette opp skjermen

# **O** Merknad

Denne skjermen kan brukes med en 100 mm x 100 mm VESA-kompatibel monteringsenhet.

![](_page_9_Figure_3.jpeg)

# 3.1 SmartContrast

# $\vert$  Hva er det?

Unik teknologi som analyserer innholdet på LCD-skjermen på en dynamisk måte og automatisk stiller inn optimal kontrastrate for å gi størst mulig klarhet og en behagelig seeropplevelse. Baklyset blir sterkere når bildene er klare, skarpe og lyse, og baklyset blir svakere når det vises bilder med mørk bakgrunn.

# <sup>2</sup> Hvorfor trenger jeg det?

Du vil ha den beste visuelle klarheten og visningskomforten for alle typer innhold. SmartContrast kontrollerer kontrasten og justerer bakgrunnslyset dynamisk for å gi klare, skarpe og lyse spill- og videobilder, eller vise klar tekst som er enkel å lese for kontorarbeid. Gjennom å redusere skjermens strømforbruk sparer du energikostnader og forlenger skjermens levetid.

# <sup>3</sup> Hvordan virker det?

Når du aktiverer SmartContrast, analyseres innholdet som vises i sanntid, og fargene og intensiteten i bakgrunnslyset justeres. Denne funksjonen vil dynamisk forbedre kontrasten for en flott underholdningsopplevelse når du ser på videoer eller spiller spill.

# 3.2 Philips SmartControl Lite

Den nye SmartControl Lite-programvaren fra Philips lar deg kontrollere skjermen via et brukervennlig skjermgrensesnitt. Kompliserte justeringer er ikke lenger en bekymring, da denne brukervennlige programvaren guider deg gjennom fininnstilling av oppløsning, fargekalibrering, justering av klokke/fase, justering av RGB-hvitpunkt, osv.

Utstyrt med den siste teknologien i kjernealgoritme for rask behandling og respons, er dette Windows 7-kompatible imponerende

ikonet med animasjon klart for å forbedre din opplevelse med Philips-skjermer!

#### **1** Installasion

- -Følg instruksjonene og fullfør installasjonen.
- - Du kan starte etter at installasjonen er fullført.
- - Hvis du vil starte senere, kan du enten klikke på snarveien på skrivebordet eller på verktøylinjen.

![](_page_10_Picture_228.jpeg)

#### Wizard (Veiviseren) for første oppstart

- - Første gang etter installasjonen av SmartControl Lite går programmet automatisk til Wizard (veiviseren) for første oppstart.
- - Veiviseren leder deg gjennom justering av skjermens ytelse steg for steg.
- - Du kan også gå til Plug-in (plugin)-menyen for å starte veiviseren senere.
- - Du kan justere flere alternativer uten veiviseren via Standard-ruten.

![](_page_11_Picture_114.jpeg)

# 2 Start med Standard-rute:

# Adjust menu (Justeringsmeny):

- $\bullet$  Med Adjust menu (Justeringsmeny) kan du justere Brightness (lysstyrke), Contrast (kontrast), Focus (fokus), Position (posisjon) og Resolution (oppløsning).
- $\bullet$  Du kan følge instruksjonene og utføre justeringen.
- $\bullet$  Cancel (Avbryt) spør om du vil avbryte installasjonen.

![](_page_11_Picture_7.jpeg)

![](_page_11_Picture_8.jpeg)

SmartControl Lite

**PHILIPS** 

![](_page_11_Picture_11.jpeg)

![](_page_11_Picture_12.jpeg)

![](_page_12_Picture_131.jpeg)

#### Color menu (Fargemeny):

- $\ddot{\phantom{0}}$  I Color menu (fargemenyen) kan du justere RGB, Black Level (sortnivå), White Point (hvitpunkt), Color Calibration (fargekalibrering).
- - Du kan følge instruksjonene og utføre justeringen.
- $\bullet$  Det henvises til tabellen under for undermenyelementsamlingen i inndatasignalene.
- - Eksempel for Color Calibration (fargekalibrering):

![](_page_12_Picture_7.jpeg)

![](_page_12_Picture_8.jpeg)

SmartControl Lite

 $\mathcal{I}\cdot\mathsf{Puler}\,22501\,(\mathsf{CSDI/15000001})\quad\underline{\mathcal{R}}\cdot\underline{\mathcal{R}}$ 

**PHILIPS** 

![](_page_12_Picture_13.jpeg)

SmartControl Lite

![](_page_12_Picture_15.jpeg)

- 1. "Show Me" (Vis meg) starter opplæringsprogrammet for fargekalibrering.
- 2. Start setter i gang den seks steg lange fargekalibreringssekvensen.
- 3. Quick View (Hurtigvisning) laster før/etterbilder.
- 4. For å gå tilbake til hjemmeruten for Color (Farge), klikker du på Cancel (Avbryt) knappen.
- 5. Enable color calibration (Aktiver fargekalibrering) - som standard er denne aktivert. Hvis boksen ikke er krysset av, tillates ikke fargekalibrering, og start- og hurtigvisningsknappene dempes.
- 6. Patent-informasjonen i kalibreringsskjermen er nødvendig.

# Første fargekalibreringsskjerm:

![](_page_13_Picture_8.jpeg)

- - Previous (Forrige)-knappen er deaktivert frem til den andre fargeskjermen.
- - Next (Neste) går til påfølgende mål (6 mål).
- Gå til slutt til File > Presets (Fil > Forhåndsinnstillinger)-boksen.
- - Cancel (Avbryt) lukker brukergrensesnittet og tar deg tilbake til plugin-siden.

### Options (Alternativer) > Preferences

(Egenskaper) - Er kun aktiv når du velger Preferences (Egenskaper) fra rullegardinmenyen Options (Alternativer). På en skjerm som ikke støttes, men er DDC/CI-kompatibel, er kun kategoriene Help (Hjelp) og Options (Alternativer) tilgjengelige.

![](_page_13_Picture_15.jpeg)

- -Viser nåværende innstillinger for egenskaper.
- - Når det krysses av i boksen, aktiveres funksjonen. Avkrysningsboksen er en veksleknapp.
- - Enable Context Menu (Aktiver kontekstmeny) er avkrysset (På) som standard. Enable Context Menu (Aktiver kontekstmeny) viser SmartControl Lite-valg for Select Preset (Velg forhåndsinnstilling) og Tune Display (Fininnstill skjermen) i høyreklikk-kontekstmenyen på skrivebordet. Er den Diabled (deaktivert), fjernes SmartControl Lite fra høyreklikkkontekstmenyen.
- - Enable Task Tray (Aktiver oppgaveskuff) ikonet er avkrysset (På) som standard. Enable Context Menu (Aktiver kontekstmeny) viser oppgaveskuffmenyen for SmartControl Lite. Høyreklikker du på oppgaveskuff-ikonet, vises menyalternativene for Help (Hjelp), Technical Support (Teknisk støtte), Check for Update (Se etter oppdateringer), About (Om) og Exit (Avslutt). Når Enable Task

Tray (Aktiver oppgaveskuffen)-menyen er deaktivert, vil oppgaveskuffikonet kun vise EXIT (AVSLUTT).

- - Run at Startup (Kjør ved oppstart) er krysset av (På) som standard. Når den er deaktivert, vil ikke SmartControl Lite kjøre ved oppstart eller være i oppgaveskuffen. Den eneste måten å åpne SmartControl Lite på er fra snarveien på skrivebordet eller programfilen. Forhåndsinnstillinger som er satt til å kjøre ved oppstart vil ikke lastes når denne boksen ikke er krysset av (Deaktivert).
- - Enable transparency mode (Aktiver transparensmodus) (Windows 7, Vista, XP). Standard er 0 % ugjennomsiktig.

Options (Alternativer) > Input (Inndata) - Er kun aktiv når du velger Input (Inndata) fra rullegardinmenyen Options (Alternativer). På en skjerm som ikke støttes, men er DDC/CIkompatibel, er kun kategoriene Help (Hjelp) og Options (Alternativer) tilgjengelige. Ingen andre SmartControl Lite-kategorier er tilgjengelige.

![](_page_14_Picture_5.jpeg)

- - Viser instruksjonsboksen Source (Kilde) og nåværende innstilling for inndatakilde.
- - For skjermer med én inngang vises ikke denne boksen.

Options (Alternativer) > Audio (Lyd) - Er kun aktiv når du velger Audio (Lyd) fra rullegardinmenyen Options (Alternativer).

På en skjerm som ikke støttes, men er DDC/CIkompatibel, er kun kategoriene Help (Hjelp) og Options (Alternativer) tilgjengelige.

![](_page_14_Picture_10.jpeg)

### Help (Hjelp) > User Manual (Bruksanvisning)

- Er kun aktiv når du velger User Manual (Bruksanvisning) fra rullegardinmenyen Help (Hjelp). På en skjerm som ikke støttes, men er DDC/CI-kompatibel, er kun kategoriene Help (Hjelp) og Options (Alternativer) tilgjengelige.

![](_page_14_Picture_167.jpeg)

Help (Hjelp) > Version (Versjon) - Er kun aktiv når du velger Version (Versjon) fra rullegardinmenyen Help (Hjelp). På en skjerm som ikke støttes, men er DDC/CI-kompatibel, er kun kategoriene Help (Hjelp) og Options (Alternativer) tilgjengelige.

![](_page_15_Picture_2.jpeg)

### Context Sensitive Menu (Kontekstavhengigmeny)

Context Sensitive (Kontekstavhengig)-menyen er aktivert som standard. Hvis Enable Context Menu (Aktiver kontekstmeny) er klikket av for i Options (Alternativer) > Preferences (Egenskaper)-boksen, vil menyen vises.

![](_page_15_Figure_5.jpeg)

### Context (Kontekst)-menyen har tre oppføringer:

- - SmartControl Lite - Når denne er valgt, vises About (Om)-skjermen.
- - Select Preset (Velg forhåndsinnstilling) - Viser en hierarkisk meny med lagrede forhåndsinnstillinger som kan brukes umiddelbart. Et merke viser forhåndsinnstillingen som for øyeblikket er valgt. Factory Preset (Fabrikkinnstilling) kan også velges fra rullegardinmenyen.

- Tune Display (Fininnstill skjermen) - Åpner kontrollpanelet til SmartControl Lite.

### Task Tray Menu Enabled (Meny for oppgaveskuff aktivert)

Menyen for oppgaveskuffen vises når du høyreklikker på SmartControl Lite-ikonet i oppgaveskuffen. Med venstreklikk starter du programmet.

![](_page_15_Figure_12.jpeg)

### Oppgaveskuffen har fem oppføringer:

- - Help (Hjelp) - Gir adgang til filen User Manual (Bruksanvisning): Åpne filen User Manual (Bruksanvisning) ved å bruke standard-nettleservinduet.
- - Technical Support (Teknisk støtte) - viser siden for teknisk støtte.
- - Check for Update (Se etter oppdateringer) - tar brukeren til PDI-målsiden og sjekker brukerens versjon mot den senest tilgjengelige.
- - About (Om) - Viser detaljert referanseinformasjon: Produktversjon, når produktet er sluppet på markedet og produktnavn.
- -Exit (Avslutt) - Lukk SmartControl Lite.

For å kjøre SmartControl Lite igjen, kan du enten velge SmartControl Lite fra Programmenyen, dobbeltklikke på PC-ikonet på skrivebordet eller starte systemet på nytt.

![](_page_16_Picture_2.jpeg)

# Meny for oppgaveskuff deaktivert

Når Task Tray (Oppgaveskuff) er deaktivert i mappen Preferences (Innstillinger), er kun valget EXIT (AVSLUTT) tilgjengelig. For å fjerne SmartControl Lite helt fra oppgaveskuffen deaktiverer du Run at Startup (Kjør ved oppstart) i Options (Alternativer) > Preferences (Egenskaper).

# 4. Tekniske spesifikasjoner

![](_page_17_Picture_143.jpeg)

# 190V4LA:

![](_page_17_Picture_144.jpeg)

# 190V4L:

![](_page_17_Picture_145.jpeg)

#### 4. Tekniske spesifikasjoner

![](_page_18_Picture_137.jpeg)

![](_page_18_Picture_138.jpeg)

# $\bigoplus$  Merk

- 1. EPEAT Gold eller Silver er kun gyldig der Philips registrere produktet. Gå til www.epeat.net for registreringsstatus i landet der du befinner deg.
- 2. Disse dataene kan endres uten forvarsel. Gå til www.philips.com/support for å laste ned den siste versjonen av heftet.

# 4.1 Oppløsning og forhåndsinnstilte moduser

# 1 Maksimal oppløsning

 $1440 \times 900$  @ 60 Hz (analog inngang) 1440 x 900 @ 60 Hz (digital inngang)

# 2 Anbefalt oppløsning

 $1440 \times 900 \text{ @ } 60 \text{ Hz}$  (digital inngang)

![](_page_19_Picture_110.jpeg)

# $\bigoplus$  Merk

Vær oppmerksom på at skjermen fungerer best med den opprinnelige oppløsningen 1440 x 900 @ 60 Hz. For beste skjermkvalitet bør du følge disse anbefalingene om oppløsning.

# 5. Strømstyring

Hvis du har videokort eller programvare som overholder VESA DPM, kan skjermen automatisk redusere strømforbruket når den ikke er i bruk. Hvis inndata fra et tastatur, en mus eller en annen inndataenhet blir registrert, vil skjermen "våkne" automatisk. I den følgende tabellen vises denne automatiske strømsparingsfunksjonens strømforbruk og signaler:

# 190V4LA:

![](_page_20_Picture_242.jpeg)

### 190V4L:

![](_page_20_Picture_243.jpeg)

Følgende oppsett brukes til å måle strømforbruket til denne skjermen.

- $\ddot{\phantom{a}}$ Opprinnelig oppløsning: 1440 x 900
- -Kontrast: 50%
- $\bullet$ Lysstyrke: 250 nits or 200 nits
- - Fargetemperatur: 6500 K med fullstendig hvitmønster

# **O** Merk

Disse dataene kan endres uten forvarsel.

## Lead-free Product

Lead free display promotes environmentally sound recovery and disposal of waste from electrical and electronic equipment. Toxic substances like Lead has been eliminated and compliance with European community's stringent RoHs directive mandating restrictions on hazardous substances in electrical and electronic equipment have been adhered to in order to make Philips monitors safe to use throughout its life cycle.

#### Congratulations!

This display is designed for both you and the planet

![](_page_21_Picture_6.jpeg)

The display you have just purchased carries the TCO Certified label. This ensures that your display is

designed, manufactured and tested according to some of the strictest quality and environmental requirements in the world. This makes for a high performance product, designed with the user in focus that also minimizes the impact on the climate and our natural environment.

TCO Certified is a third party verified program, where every product model is tested by an accredited impartial test laboratory. TCO Certified represents one of the toughest certifications for displays worldwide.

### Some of the Usability features of the TCO Certified for displays:

- - Visual ergonomics for good image quality is tested to ensure top performance and reduce sight and strain problems. Important parameters are luminance, contrast, resolution, black level, gamma curve, colour and luminance uniformity and colour rendering.
- - Products are tested according to rigorous safety standards at impartial laboratories.
- - Electric and magnetic fields emissions as low as normal household background levels.
- - Low acoustic noise emissions (when applicable).

## Some of the Environmental features of the TCO Certified for displays:

- - The brand owner demonstrates corporate social responsibility and has a certified environmental management system (EMAS or ISO 14001).
- - Very low energy consumption both in onand standby mode minimize climate impact.
- $\bullet$  Restrictions on chlorinated and brominated flame retardants, plasticizers, plastics and heavy metals such as cadmium, mercury and lead (RoHS compliance).
- - Both product and product packaging is prepared for recycling.
- -The brand owner offers take-back options.

The requirements can be downloaded from our web site. The requirements included in this label have been developed by TCO Development in co-operation with scientists, experts, users as well as manufacturers all over the world. Since the end of the 1980s TCO has been involved in influencing the development of IT equipment in a more user-friendly direction. Our labeling system started with displays in 1992 and is now requested by users and IT-manufacturers all over the world. About 50% of all displays worldwide are TCO certified.

For more information, please visit: www.tcodevelopment.com

![](_page_21_Picture_23.jpeg)

![](_page_21_Picture_24.jpeg)

(Only for selective models)

### EPEAT

(www.epeat.net)

![](_page_22_Picture_3.jpeg)

The EPEAT (Electronic Product Environmental Assessment Tool) program evaluates computer

desktops, laptops, and monitors based on 51 environmental criteria developed through an extensive stakeholder consensus process supported by US EPA.

EPEAT system helps purchasers in the public and private sectors evaluate, compare and select desktop computers, notebooks and monitors based on their environmental attributes. EPEAT also provides a clear and consistent set of performance criteria for the design of products, and provides an opportunity for manufacturers to secure market recognition for efforts to reduce the environmental impact of its products.

## Benefits of EPEAT

Reduce use of primary materials Reduce use of toxic materials

Avoid the disposal of hazardous waste EPEAT'S requirement that all registered products meet ENERGY STAR's energy efficiency specifications, means that these products will consume less energy throughout their life.

#### CE Declaration of Conformity

This product is in conformity with the following standards

- - EN60950-1:2006 (Safety requirement of Information Technology Equipment).
- - EN55022:2006 (Radio Disturbance requirement of Information Technology Equipment).
- - EN55024:1998+A1:2001+A2:2003 (Immunity requirement of Information Technology Equipment).
- - EN61000-3-2:2006+A1:2009+A2:2009 (Limits for Harmonic Current Emission).
- - EN61000-3-3:2008 (Limitation of Voltage Fluctuation and Flicker) following provisions of directives applicable.
- -2006/95/EC (Low Voltage Directive).
- $\bullet$ 2004/108/EC (EMC Directive).
- - 2005/32/EC (EuP Directive, EC No. 1275/2008 mplementing Directive for Standby and Off mode power consumption) and is produced by a manufacturing organization on ISO9000 level.

The product also comply with the following standards

- - ISO9241-307:2008 (Ergonomic requirement, Analysis and compliance test methods for electronic visual displays).
- -GS EK1-2000:2009 (GS mark requirement).
- prEN50279:1998 (Low Frequency Electric and Magnetic fields for Visual Display).
- - MPR-II (MPR:1990:8/1990:10 Low Frequency Electric and Magnetic fields).
- TCO CERTIFIED (Requirement for Environment Labeling of Ergonomics, Energy, Ecology and Emission, TCO: Swedish Confederation of Professional Employees) for TCO versions.

### Energy Star Declaration

(www.energystar.gov)

![](_page_23_Picture_3.jpeg)

As an ENERGY STAR® Partner, we have determined that this product meets the ENERGY STAR® guidelines for energy efficiency.

# **⊖** Note

We recommend you switch off the monitor when it is not in use for a long time.

# Federal Communications Commission (FCC) Notice (U.S. Only)

 $\bigoplus$  This equipment has been tested and found to comply with the limits for a Class B digital device, pursuant to Part 15 of the FCC Rules. These limits are designed to provide reasonable protection against harmful interference in a residential installation. This equipment generates, uses and can radiate radio frequency energy and, if not installed and used in accordance with the instructions, may cause harmful interference to radio communications.

However, there is no guarantee that interference will not occur in a particular installation. If this equipment does cause harmful interference to radio or television reception, which can be determined by turning the equipment off and on, the user is encouraged to try to correct the interference by one or more of the following measures:

- -Reorient or relocate the receiving antenna.
- - Increase the separation between the equipment and receiver.
- Connect the equipment into an outlet on a circuit different from that to which the receiver is connected.
- Consult the dealer or an experienced radio/TV technician for help.

**O** Changes or modifications not expressly approved by the party responsible for compliance could void the user's authority to operate the equipment.

Use only RF shielded cable that was supplied with the monitor when connecting this monitor to a computer device.

To prevent damage which may result in fire or shock hazard, do not expose this appliance to rain or excessive moisture.

THIS CLASS B DIGITAL APPARATUS MEETS ALL REQUIREMENTS OF THE CANADIAN INTERFERENCE-CAUSING EQUIPMENT REGULATIONS.

# FCC Declaration of Conformity

Declaration of Conformity for Products Marked with FCC Logo,

### United States Only

![](_page_23_Picture_21.jpeg)

This device complies with Part 15 of the FCC Rules. Operation is subject to the following two conditions: (1) this device may not cause harmful interference, and (2) this device must accept any interference received, including interference that may cause undesired operation.

# Commission Federale de la Communication (FCC Declaration)

Cet équipement a été testé et déclaré conforme auxlimites des appareils numériques de class B,aux termes de l'article 15 Des règles de la FCC. Ces limites sont conçues de façon à fourir une protection raisonnable contre les interférences nuisibles dans le cadre d'une installation résidentielle.

CET appareil produit, utilise et peut émettre des hyperfréquences qui, si l'appareil n'est pas installé et utilisé selon les consignes données, peuvent causer des interférences nuisibles aux communications radio.

Cependant, rien ne peut garantir l'absence d'interférences dans le cadre d'une installation particulière. Si cet appareil est la cause d'interférences nuisibles pour la réception des signaux de radio ou de télévision, ce qui peut être décelé en fermant l'équipement, puis en le remettant en fonction, l'utilisateur pourrait essayer de corriger la situation en prenant les mesures suivantes:

- $\ddot{\phantom{a}}$  Réorienter ou déplacer l'antenne de réception.
- - Augmenter la distance entre l'équipement et le récepteur.
- - Brancher l'équipement sur un autre circuit que celui utilisé par le récepteur.
- - Demander l'aide du marchand ou d'un technicien chevronné en radio/télévision.
- **O** Toutes modifications n'ayant pas recu l'approbation des services compétents en matière de conformité est susceptible d'interdire à l'utilisateur l'usage du présent équipement.

N'utiliser que des câbles RF armés pour les connections avec des ordinateurs ou périphériques.

CET APPAREIL NUMERIQUE DE LA CLASSE B RESPECTE TOUTES LES EXIGENCES DU REGLEMENT SUR LE MATERIEL BROUILLEUR DU CANADA.

#### EN 55022 Compliance (Czech Republic Only)

This device belongs to category B devices as described in EN 55022, unless it is specifi-<br>cally stated that it is a Class A device on the specification label. The following applies to devices in Class A of EN 55022 (radius of protection up to 30 meters). The user of the devices in class A or Ery pouzz (launes or protection up to be meters). The user or the communication or other devices.

∣<br>∣ Pokud není na typovém štítku počítače uvedeno, že spadá do do třídy A podle EN 55022, rowua meni na typovem sunku pocrace uveosno, ze spasa do do trady A podie Erv souča,<br>spadá automaticky do třídy B podie EN 55022, Pro zařízení zařazená do třídy A (chranné<br>pásmo 30m) podie EN 55022 platí následující. Dojde

#### Polish Center for Testing and Certification **Notice**

The equipment should draw power from a socket with an attached protection circuit (a three-prong socket). All equipment that works together (computer, monitor, printer, and so on) should have the same power supply source.

The phasing conductor of the room's electrical installation should have a reserve short-circuit protection device in the form of a fuse with a nominal value no larger than 16 amperes (A).

To completely switch off the equipment, the power supply cable must be removed from the power supply socket, which should be located near the equipment and easily accessible.

A protection mark "B" confirms that the equipment is in compliance with the protection usage requirements of standards PN-93/T-42107 and PN-89/E-06251.

#### Wymagania Polskiego Centrum Badań i Certyfikacji

**Wymagania Polskiego Centrum Badań i Certyfikacji**<br>Urządzenie powinno być zasilane z gniazda z przyłączonym obwodem ochronnym (gniazdo z kotkiem). Współpracujące ze sobą urządzenia (komputer, monitor, drukatka) powinny być Instalacja elektryczna pomieszczenia powinna zawierać w przewodzie fazowym rezerwową ochr<br>przed zwarciami, w postaci bezpiecznika o wartości znamionowej nie większej niż 16A (amperó

praca z nacionalne promotoma urządzenia z sieci zasilania, należy wyjąć wtyczkę kabla<br>W celu całkowitego wyłączenia urządzenia z sieci zasilania, należy wyjąć wtyczkę kabla<br>zasilającego z gniazdka, które powinno znajdować Znak bezpieczeństwa "B" potwierdza zgodność urządzenia z wymaganiami bezpieczeństwa<br>użytkowania zawartymi w PN-93/T-42107 i PN-89/E-06251.

#### Pozostałe instrukcje bezpieczeństwa

- Nie należy używać wtyczek adapterowych lub usuwać kołka obwodu ochronnego z wtyczki.<br>Jeżeli konieczne jest użycie przodłużacza to należy użyć przedłużacza 3-żyłowego z<br>prawidłowo połączonym przewodem ochronnym.
- prawuatowo potęczonym przewoszen octromnym.<br>System komputerowy należy zakczęściego przed nagdymi, chwilowymi wzrostami iub spadkami napręcia, używając eliminatoru przepięć, urządzenia doparowującego lub<br>bezzakłoceniowego ź
- · Nie należy rozlewać napojów ani innych płynów na system komputerowy.
- Nie należy wpychać żadnych przedmiotów do otworów systemu komputerowego, gdyż może to spowodować pożar lub porażenie prądem, poprzez zwarcie elementów wewnętrznych.
- o sporosowane koza na posazone popozane poprace. zonata v testo antare were popravanja sporosowane sporosowane popravanja sporosowane sporosowane sporosowane sporosowane sporosowane sporosowane sporosowane sporosowane spor

# North Europe (Nordic Countries) Information

Placering/Ventilation

# VARNING:

FÖRSÄKRA DIG OM ATT HUVUDBRYTARE OCH UTTAG ÄR LÄTÅTKOMLIGA, NÄR DU STÄLLER DIN UTRUSTNING PÅPLATS.

# Placering/Ventilation

# ADVARSEL:

SØRG VED PLACERINGEN FOR, AT NET-LEDNINGENS STIK OG STIKKONTAKT ER NEMT TILGÆNGELIGE.

### Paikka/Ilmankierto

#### VAROITUS:

SIJOITA LAITE SITEN, ETTÄ VERKKOJOHTO VOIDAAN TARVITTAESSA HELPOSTI IR-ROTTAA PISTORASIASTA.

### Plassering/Ventilasjon

# ADVARSEL:

NÅR DETTE UTSTYRET PLASSERES, MÅ DU PASSE PÅ AT KONTAKTENE FOR STØMTIL-FØRSEL ER LETTE Å NÅ.

#### BSMI Notice (Taiwan Only)

符合乙類資訊產品之標準

#### Ergonomie Hinweis (nur Deutschland)

Der von uns gelieferte Farbmonitor entspricht den in der "Verordnung über den Schutz vor Schäden durch Röntgenstrahlen" festgelegten Vorschriften.

Auf der Rückwand des Gerätes befindet sich ein Aufkleber, der auf die Unbedenklichkeit der Inbetriebnahme hinweist, da die Vorschriften über die Bauart von Störstrahlern nach Anlage III ¤ 5 Abs. 4 der Röntgenverordnung erfüllt sind.

Damit Ihr Monitor immer den in der Zulassung geforderten Werten entspricht, ist darauf zu achten, daß

- 1. Reparaturen nur durch Fachpersonal durchgeführt werden.
- 2. nur original-Ersatzteile verwendet werden.
- 3. bei Ersatz der Bildröhre nur eine bauartgleiche eingebaut wird.

Aus ergonomischen Gründen wird empfohlen, die Grundfarben Blau und Rot nicht auf dunklem Untergrund zu verwenden (schlechte Lesbarkeit und erhöhte Augenbelastung bei zu geringem Zeichenkontrast wären die Folge). Der arbeitsplatzbezogene Schalldruckpegel nach DIN 45 635 beträgt 70dB (A) oder weniger.

**ACHTUNG: BEIM AUFSTELLEN DIESES** GERÄTES DARAUF ACHTEN, DAß NETZ-STECKER UND NETZKABELANSCHLUß LEICHT ZUGÄNGLICH SIND.

## China RoHS

The People's Republic of China released a regulation called "Management Methods for Controlling Pollution by Electronic Information Products" or commonly referred to as China RoHS. All products including CRT and Monitor which are produced and sold for China market have to meet China RoHS request.

#### 中国大陆RoHS

# 根据中国大陆《电子信息产品污染控制管理办法》(也称为中国大陆RoHS),<br>以下部分列出了本产品中可能包含的有毒有害物质或元素的名称和含量

木事活田之产品

#### 显示器(液晶及CRT)

#### 右妻右宝物氏式テ老

![](_page_26_Figure_8.jpeg)

此标识指期限(十年), 电子信息产品中含有 的有毒有害物质或元素在正常使用的条件 下不会发生外泄或突变, 电子信息产品用户 使用该电子信息产品不会对环境造成严重 污染或对其人身、财产造成严重损害的期 限·

#### 中国能源效率标识

根据中国大陆《能源效率标识管理办法》,本显示器符合以下要求:

![](_page_26_Picture_227.jpeg)

详细有关信息请查阅中国能效标识网: http://www.energylabel.gov.cn/

《废弃电器电子产品回收处理管理条例》提示性 说明

为了更好地关爱及保护地球,当用户不再需要此 产品或产品寿命终止时,请遵守国家废弃电器电 子产品回收处理相关法律法规,将其交给当地具 有国家认可的回收处理资质的厂商进行回收处 理。

#### EU Energy Label

![](_page_26_Picture_17.jpeg)

The European Energy Label informs you on the energy efficiency class of this product. The greener the energy efficiency class of this product is the lower the energy it consumes.

On the label, you can find the energy efficiency class, the average power consumption of this product in use and the average energy consumption for 1 year.

### **O**Note

The EU Energy Label will be ONLY applied on the models bundling with HDMI and TV tuners.

# 7. Service og garantier

# 7.1 Philips' retningslinjer ved feil på piksler i flatpanelskjermer

Philips streber etter å levere produkter av høyeste kvalitet. Vi bruker noen av industriens mest avanserte produksjonsprosesser og vi praktiserer streng kvalitetskontroll. Det er imidlertid ikke alltid til å unngå at det finnes defekte piksler i TFT-flatskjermer. Ingen produsent kan garantere at alle paneler er uten feil på piksler, men Philips garanterer at enhver skjerm med uakseptabelt mange defekter repareres eller byttes ut under garantien. Dette avsnittet forklarer de forskjellige typene av pikseldefekter, og definerer et akseptabelt defektnivå for hver type. For at reparasjon eller et nytt produkt skal dekkes av garantien, må antallet defekte piksler på en TFT-skjerm overstige disse nivåene. For eksempel kan ikke mer enn 0,0004 % av subpikslene på en skjerm være defekte. Videre setter Philips enda høyere kvalitetsstandarder for enkelte typer eller kombinasjoner av pikseldefekter som er lettere å legge merke til enn andre. Dette gjelder over hele verden.

![](_page_27_Figure_4.jpeg)

#### Piksler og underpiksler

En piksel, eller et bildeelement, er sammensatt av tre underpiksler i primærfargene rød, grønn og blå. Mange piksler utgjør til sammen et bilde. Når alle underpikslene i en piksel er belyst, vil de tre fargede underpikslene sammen opptre som en enkelt hvit piksel. Når alle er mørke, vil de tre fargede underpikslene sammen opptre som en enkelt svart piksel.

Andre kombinasjoner av belyste og mørke underpiksler opptrer som enkelte piksler med andre farger.

### Typer av feil på piksler

Feil på piksler og underpiksler vises på skjermen på forskjellige måter. Det er to kategorier av pikseldefekter og flere typer underpikseldefekter innenfor hver kategori.

#### Lyst punkt-feil

Lyst punkt-feil vises som piksler eller underpiksler som alltid er "på" eller lyser. Et lyst punkt er en underpiksel som stikker seg ut når skjermen viser et mørkt mønster. Det finnes flere typer av lyst punkt-feil.

![](_page_27_Figure_12.jpeg)

En belyst rød, grønn eller blå underpiksel.

![](_page_27_Picture_14.jpeg)

To tilstøtende belyste underpiksler:

- $Rad + Blå = Fiolet$
- $Rad + Gram = Gul$
- Grønn + Blå = Blågrønn

![](_page_27_Picture_19.jpeg)

Tre tilstøtende belyste underpiksler (en hvit piksel).

# 7. Service og garantier

# $\bigoplus$  Merk

Et rødt eller blått lyst punkt er mer enn 50 prosent lysere enn omkringliggende punkter; et grønt lyst punkt er 30 prosent lysere enn omkringliggende punkter.

#### Svart punkt-feil

Svart punkt-feil vises som piksler eller underpiksler som alltid er "av". Et svart punkt er en underpiksel som vises på skjermen når skjermen viser et lyst mønster. Det finnes flere typer svart punkt-feil.

![](_page_28_Figure_5.jpeg)

#### Nærhet mellom pikseldefekter

Ettersom piksel- og underpikseldefekter som ligger nær hverandre og er av samme type kan være lettere å få øye på, spesifiserer Philips også toleransegrensen for nærhet mellom pikseldefekter.

![](_page_28_Picture_8.jpeg)

#### Toleranse for pikseldefekter

For at garantien skal dekke reparasjon eller et nytt produkt på grunn av ødelagte bildepunkter i løpet av garantiperioden, må antallet defekte bildepunkter i en TFT-flatskjerm fra Philips overskride antallet som oppgis i følgende oversikter.

![](_page_28_Picture_161.jpeg)

# $\bigoplus$  Merk

- 1. 1 eller 2 tilstøtende underpikseldefekter = 1 punktdefekt
- 2. Denne skjermen overholder ISO9241-307 (ISO9241-307: Ergonomiske krav til, analyse av og metoder for å teste overholdelse av forskrifter for elektronisk skjermvisning)
- 3. ISO9241-307 er etterfølgeren til ISO13406-standarden, som er trukket tilbake av International Organisation for Standardisation (ISO) per: 2008-11-13

# 7.2 Service og garantier

For informasjon om garantidekning og ytterligere krav om support som gjelder for ditt område, besøk www.philips.com/support for detaljer. Du kan også kontakte ditt lokale Philips-kundesenter på nummeret som er oppført under.

![](_page_29_Picture_106.jpeg)

### Kontaktinformasjon for vesteuropeiske land:

# 7. Service og garantier

# Kontaktinformasjon for SENTRAL- OG ØST-EUROPA-området:

![](_page_30_Picture_129.jpeg)

# Kontaktinformasjon for MELLOM-AMERIKA:

![](_page_30_Picture_130.jpeg)

# Kontaktinformasjon for Kina:

Kina Nummer til kundestøtte: 4008 800 008

# Kontaktinformasjon for NORD-AMERIKA:

![](_page_30_Picture_131.jpeg)

# 7. Service og garantier

# Kontaktinformasjon for APMEA-regionen:

![](_page_31_Picture_186.jpeg)

# 8.1 Feilsøking

Denne siden omhandler problemer som kan løses av brukeren. Hvis problemet vedvarer etter at du har forsøkt disse løsningene, bør du kontakte en representant for Philips' kundestøtte.

#### **1** Vanlige problemer

### Intet bilde (Strøm-LED lyser ikke)

- $\bullet$  Sørg for at strømledningen er koblet til i strømuttaket og på baksiden av skjermen.
- - Kontroller først at strømknappen foran på skjermen er i OFF (AV)-posisjon, og skyv den så til ON (PÅ)-posisjon.

#### Det er ikke bilde (strømlampen lyser hvitt)

- - Forsikre deg om at datamaskinen er slått på.
- - Sørg for at signalkabelen er korrekt tilkoblet datamaskinen.
- - Pass på at det ikke er bøyde pinner på tilkoblingssiden av skjermkabelen. Hvis den har det, må du reparere eller bytte ut kabelen.
- -Energisparingsfunksjonen kan være aktivert

#### På skjermen står det

![](_page_32_Picture_14.jpeg)

- - Sørg for at skjermkabelen er korrekt tilkoblet datamaskinen. (Det henvises også til Hurtigstartsguiden).
- - Undersøk om skjermkabelen har bøyde pinner.
- - Forsikre deg om at datamaskinen er slått på.

#### AUTO-knappen fungerer ikke

- Autofunksjonen fungerer kun i VGA-Analog modus. Hvis resultatet ikke er tilfredsstillende, kan du manuelt gjøre justeringer via OSD-menyen.

# $\bigoplus$  Merk

Autofunksjonen kan ikke brukes i DVI-Digital modus da den ikke er nødvendig.

#### Synlige tegn på røyk eller gnister

- -Ikke foreta noe feilsøking
- -Koble skjermen fra strømkilden øyeblikkelig
- - Ta umiddelbart kontakt med Philipskundeservice.

#### **2** Problemer med bildet

#### Bildet er ikke sentrert

- - Juster bildeposisjonen med "Auto" funksjonen i OSD Main Controls (OSDhovedkontroller).
- - Juster bildets posisjon gjennom å bruke Phase/Clock (Fase/Klokke) i Setup (Oppsett) i OSD Main Controls (OSDhovedkontroller). Den fungerer kun i VGAmodus.

#### Bildet vibrerer på skjermen

- Sjekk at signalkabelen er korrekt og forsvarlig tilkoblet grafikkortet eller PC-en.

#### Vertikal flimring forekommer

![](_page_32_Picture_33.jpeg)

- - Juster bildeposisjonen med "Auto" funksjonen i OSD Main Controls (OSDhovedkontroller).
- - Eliminer de horisontale stolpene gjennom å bruke Phase/Clock (Fase/Klokke) i Setup (Oppsett) i OSD Main Controls (OSDhovedkontroller). Den fungerer kun i VGAmodus.

#### Horisontal flimring forekommer

![](_page_33_Figure_2.jpeg)

- - Juster bildeposisjonen med "Auto" funksjonen i OSD Main Controls (OSDhovedkontroller).
- Eliminer de horisontale stolpene gjennom å bruke Phase/Clock (Fase/Klokke) i Setup (Oppsett) i OSD Main Controls (OSDhovedkontroller). Den fungerer kun i VGAmodus.

#### Bildet virker tåkete, utydelig eller for mørkt

- Juster kontrasten og lysstyrken i skjermbildemenyen (OSD).

# Et "etterbilde", "Innbrente bildet" eller "spøkelsesbilde" blir værende på skjermen når strømmen er skrudd av.

- - Uforstyrret visning av stillbilder eller statiske bilder over en lengre periode vil forårsake "innbrente bildet", også kjent som "etterbilde" eller "spøkelsesbilde", på skjermen. "Innbrente bildet", "etterbilde", eller "spøkelsesbilde" er et velkjent fenomen innen LCD-skjermteknologien. I de fleste tilfeller vil det "innbrente bildet" eller "etterbildet" eller "spøkelsesbildet" forsvinne gradvis over tid etter at strømmen har blitt slått av.
- Aktiver alltid en bevegelig skjermsparer når du forlater skjermen.
- - Aktiver alltid et program for periodevis skjermoppdatering hvis LCD-skjermen viser statisk innhold som ikke endres.
- - Alvorlig "Innbrente bildet" eller "etterbilde" eller "spøkelsesbilde" forsvinner ikke og kan ikke repareres. Skaden som nevnes over, dekkes ikke av garantien din.

# Bildet virker forvrengt. Teksten er uklar eller tåkete.

- Sett PC-ens skjermoppløsning til samme modus som skjermens anbefalte opprinnelige skjermoppløsning.

### Grønne, røde, blå, mørke og hvite punkter vises på skjermen.

- De gjenværende punktene er en normal karakteristikk for det flytende krystallet som brukes i dagens teknologi. Det henvises til pikselpolicyen for flere detaljer.

# "Strøm på"-lyset er for sterkt og er forstyrrende

- Du kan justere "strøm på"-lyset gjennom Power LED (Strømlampe) i Setup (Oppsett) i OSD main Controls (OSDhovedkontroller).

For videre assistanse henvises det til listen over kundeinformasjonssentre, og å ta kontakt med en representant for Philips' kundestøtte.

# 8.2 Generelle vanlige spørsmål

## Sp1. Sp. Når jeg installerer skjermen, hva skal jeg gjøre hvis "Cannot display this video mode" (Kan ikke vise denne videomodusen) vises?

- Sv.: Anbefalt oppløsning for denne skjermen: 1440 x 900 @ 60 Hz.
- - Plugg fra alle kabler, og koble så PC-en til skjermen du brukte tidligere.
- - I Start-menyen i Windows velger du Settings/Control Panel (Innstillinger/ Kontrollpanel). I Control Panel Window (Kontrollpanel-vinduet) velger du Display (Skjerm)-ikonet. I Display Control Panel (Kontrollpanelet for Skjerm) velger du "Settings" (Innstillinger)-kategorien. Under kategorien Innstilinger, i boksen merket "desktop area" (Skrivebordsområde), beveger du glidebryteren til 1440 x 900 piksler.
- - Åpne "Advanced Properties" (Avanserte egenskaper), sett Oppdateringsfrekvens til 60 Hz, og klikk OK.
- - Start datamaskinen på nytt og gjenta steg 2 og 3 for å bekrefte at PC-en er satt til 1440 x 900 ved 60 Hz.

- - Skru av datamaskinen, koble fra den gamle skjermen, og koble til LCD-skjermen fra Philips på nytt.
- -Skru på skjermen og deretter på PC-en.

### Sp2. Hva er anbefalt oppdateringsfrekvens for LCD-skjermen?

- Sv.: Anbefalt oppdateringsfrekvens for LCD-skjermer er 60 Hz. Hvis det er forstyrrelser på skjermen, kan du sette den opp til 75 Hz hvis dette gjør at forstyrrelsene forsvinner.
- Sp3. Hva er .inf- og .icm-filene på CD-ROMen? Hvordan installerer jeg driverne (.inf og .icm)?
- Sv.: Dette er skjermens driverfiler. Følg instruksjonene i bruksanvisningen for å installere driverne. Det kan hende datamaskinen ber deg om skjermdrivere (.inf- og .icm-filer) eller en plate med drivere når du installerer skjermen første gang. Følg instruksjonene for å sette inn CD-ROM-en som fulgte med i denne pakken. Skjermdriverne (.inf og .icm) blir installert automatisk.

#### Sp4. Hvordan justerer jeg oppløsningen?

- Sv.: Videokortet og grafikkdriveren din avgjør de tilgjengelige ressursene. Du kan velge ønsket oppløsning i Kontrollpanelet i Windows® under "Egenskaper for skjerm".
- Sp5. Hva hvis jeg kommer ut av det når jeg justerer skjermen?
- Sv.: Trykk ganske enkelt på OK-knappen, og velg "Reset" (Tilbakestill) for å få tilbake opprinnelige fabrikkinnstillinger.

#### S6: Er LCD-skjermen motstandig mot riper?

Sv.: Generelt anbefales det at skjermens overflate ikke utsettes for store støt og beskyttes mot skarpe og butte gjenstander. Når du håndterer skjermen, må du ikke trykke eller bruke kraft på sidene av skjermens overflate. Dette kan ha innvirkning på garantiforholdet.

### S7: Hvordan skal jeg rengjøre LCDoverflaten?

Sv.: For normal rengjøring bruker du en ren og myk klut. For ekstra rengjøring bør du bruke isopropanol. Ikke bruk andre løsemidler, som etylalkohol, etanol, aceton, heksan osv.

#### S8: Kan jeg endre skjermens fargeinnstilling?

- Sv.: Ja, du kan endre fargeinnstillingen gjennom OSD-kontrollen ved å bruke følgende fremgangsmåte.
- - Trykk på "OK" for å vise OSD (On Screen Display)-menyen
- - Trykk på "Down Arrow" (Nedpil) for å velge alternativet "Color" (Farge) og trykk deretter på "OK" for å justere de tre fargeinnstillingene under.
	- 1. Color Temperature (Fargetemperatur): De to innstillingene er 6500K og 9300K. Med innstillinger innenfor 6500K-spekteret virker skjermen "varm med en rød-hvit fargetone", mens en 9300K-temperatur gir en "kjølig, blå-hvit tone".
	- 2. sRGB; dette er en standard innstilling for å sikre korrekt overføring av farger mellom ulikt utstyr (f.eks. digitalkameraer, skjermer, skrivere, skannere osv.).
	- 3. User Define (Brukerdefinert); brukeren kan velge fargen som han/ hun foretrekker gjennom å justere rød, grønn og blå farge.

# $\bigoplus$  Merk

En måling av fargen på lys som utstråles av et objekt når det varmes opp. Målingen uttrykkes som verdier i en absolutt skala (grader Kelvin). Lavere Kelvin-temperaturer, som 2004K, er røde; høyere temperaturer som 9300K, er blå. Nøytral temperatur er hvit på 6504K.

### S9: Kan jeg koble LCD-skjermen til alle PCer, arbeidsstasjoner og Mac-er?

Sv: Ja. Alle LCD-skjermer fra Philips er fullt kompatible med vanlige PC-er, Mac-er og arbeidsstasjoner. Det kan være at du må bruke en kabeladapter for å kunne koble skjermen til et Mac-system. Kontakt salgsrepresentanten din fra Philips for mer informasjon.

### S10: Er LCD-skjermer fra Philips Plug and Play?

- Sv.: Ja, skjermene er Plug and play-kompatible med Windows 7/Vista/XP/NT, Mac OSX og Linux.
- Sp11. Hva betyr spøkelsesbilder, innbrenning, eller det at bildet brenner seg fast på LCD-skjermer?
- Sv.: Uforstyrret visning av stillbilder eller statiske bilder over en lengre periode vil forårsake "innbrente bildet", også kjent som "etterbilde" eller "spøkelsesbilde", på skjermen. "Innbrente bildet", "etterbilde", eller "spøkelsesbilde" er et velkjent fenomen innen LCD-skjermteknologien. I de fleste tilfeller vil det "innbrente bildet" eller "etterbildet" eller "spøkelsesbildet" forsvinne gradvis over tid etter at strømmen har blitt slått av. Aktiver alltid en bevegelig skjermsparer når du forlater skjermen. Aktiver alltid et program for periodevis skjermoppdatering hvis LCD-skjermen viser statisk innhold som ikke endres.

# <sup><sup>4</sup></sub></sup>

Dersom en skjermsparer eller et annet program som periodisk oppdaterer skjermvisningen ikke aktiveres, kan dette føre til "innbrenning" eller et "spøkelsesbilde" som ikke forsvinner og ikke kan repareres. Skaden nevnt over dekkes ikke av garantien.

- S12: Hvorfor vises ikke skarp tekst, men ujevne bokstaver på skjermen?
- Sv.: LCD-skjermen fungerer best med den opprinnelige oppløsningen 1440 x 900

ved 60 Hz. For best bilde bør du bruke denne oppløsningen.

![](_page_36_Picture_0.jpeg)

2012 © Koninklijke Philips Electronics N.V. Med enerett.

Philips og Philips-skjoldmerket er registrerte varemerker som tilhører<br>Koninklijke Philips Electronics N.V. og brukes på lisens fra<br>Koninklijke Philips Electronics N.V.

Spesifikasjonene kan endres uten forvarsel.

Versjon: M4190V1T